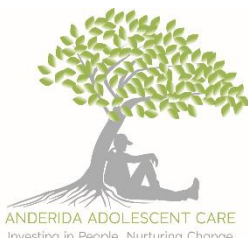

# **ANDERIDA ADOLESCENT CARE**

## INTERNET POLICY -YOUNG PEOPLES ACCESS

Internet usage is a privilege. Internet usage time is set according to the young person's needs, level of maturity and safety aspects but as a general guideline our young people can have from two hours daily. This will depend on their behaviour, engagement in education and any internet usage associated risk taking. This is at the discretion of the team and implemented by the mentors on duty that day unless an internet safety measure has previously been imposed.

There should be two accounts set up on each computer; a young person account, which should be set without a password, and an administrative password protected account.

Parental controls must be set up on every young person's computer/devices via the administrator account. These controls can be used to set usage times for the computer and block or allow websites. Website content can also be restricted so the young person is unable to view any inappropriate material. In addition to this basic safety a Net Nanny will be placed on the computer to track activity and email alerts to the team. All young people should be made aware of CEOP and the work they do in helping young people stay safe online and how to report unsafe activity or advances.

Games consoles must also be set up with a password protected administrator account if access to the internet is granted for online gaming. Parental controls **must** be set up by mentors ensuring that the young person is not given the WEP passkey used to enable internet access.

Mentors are not permitted to put WEP passkeys into young people's mobiles to allow them Wi-Fi access to internet via their phone without the above safety monitoring being applied (Net Nanny, CEOP, restricted timeframes). Although internet access via young people's phone networks cannot be completely monitored or stopped, mentors should not encourage young people to access the internet this way. If a young person is refusing a net nanny on their mobile device, we will suspend phone credit and limit this to landline only access.

Anderida currently utilise Qustodio to monitor online activity on phones and other devices. Qustodio has a location finder, monitors web site/search activity. Qustodio does have the ability to check social media and texts however this is not compatible with iPhones and would only be checked in extreme circumstances on devices where it is able to be activated. Qustodio is usually checked weekly by the allocated E-safety officer to ensure privacy for young people, however if there were ongoing safeguarding concerns the core team may start to access this daily to ensure increased safety and monitoring.

Websites of a sexual nature or containing nudity are not permitted. Games played through the internet must be of an appropriate certificate to the young person. Mentors need to be vigilant with this as even with parental controls set to block sites, access to prohibited sites can still be possible through links on other sites. Internet privileges should be reviewed or removed if the young person is found to be visiting inappropriate sites or using the internet or social networking sites inappropriately (see social networking policy). We want all young people to enjoy their internet time but at the same time we want to ensure that they are using the internet in a safe and responsible manner.

Some web pages or media will require a password. In these cases, mentors will review the material on the site via the office computers/or on the relevant device and if they deem it safe and appropriate, they can discreetly apply the password. This is completely at mentor's discretion and any negative debate from the young person may result in a loss of internet time.

Young people are **NOT** to be given any passwords, codes or WEP passkeys under any circumstances for any computer, games console or mobile phone. WEP passkeys, codes and passwords should be recorded in the internet section in the health and safety section and updated accordingly. If mentors have any reason to think that passwords may have been breached, they should change WEP passwords immediately and update the communication book/file.

Any damage to the computer will not only result in its removal but could also be viewed as criminal damage. Mentors should ensure that the computer is switched off correctly using the 'shut down' entry in the start menu at the end of **EVERY** session. Failure to do this will result in poor computer performance.

Please also refer to social networking policy for guidance on the use of Facebook and other social networking sites for mentors and young people.

### **CHANGING THE WI-FI PASSWORD**

### **Instructions**

In order to change a wireless password (this is the password required for your device or computer to connect wirelessly to the internet) you will need to get on the router admin site which you can access by typing the 192 in the web address bar on your internet browser.

### **IP address for NetGear is held in the Health & Safety folder – Internet section**

If you don't have the above routers you can determine your router's IP address by doing the following:

- Click 'start' then select 'run' in the menu.
- Type 'command' press the enter key.
- Type 'ipconfig/all' and then press 'enter'.
- Look through the list of information and record the number listed as 'default gateway'. Common router IP addresses are 192.168.1.1 and 192.168.0.1.

Open a [web](http://www.ehow.com/how_6800855_change-wep-password.html) browser (internet page) and enter the IP address found above into the address bar and then press 'enter.'

Type in your router's username and password and press the 'enter' key or 'OK'.

### **FOR NETGEAR:**

Username: admin Password: password

### **FOR BELKIN:**

Don't put in a password just click enter.

#### **CHANGE WI-FI PASSWORD FOR NETGEAR**

- On the left-hand side of the screen select 'wireless settings' from the menu. Scroll to the bottom of the page and select 'WEP' from the security mode options.
- Fill in the 'Key 1' box with your new wireless password.
- Click the appropriate button to save the changes and then close the browser window. The save button will vary based on your router; look for a button called 'save changes', 'save settings', 'Apply' or something similar.

### **CHANGE WI-FI PASSWORD FOR BELKIN**

- Click the 'wireless' tab on the left of your screen. Select the 'encryption' or 'security' tab to get to the security settings page.
- Select '128-bit WEP' from the drop-down menu
- Enter your new passphrase into the passphrase box then click 'generate'
- Click 'apply changes'

Ensure you update the new Wi-fi password in the internet section of the health and safety folder and also note the change in the comms book.

### **DELETING OLD, AND SETTING UP A NEW, USER ACCOUNTS**

This will need to be done on the young people's computer when a young person leaves Anderida Adolescent Care. It ensures that new young people coming in cannot view any of the old young people's downloaded items or personal material saved on the computer.

### **TO DELETE AN OLD ACCOUNT FROM A YOUNG PEOPLE'S COMPUTER:**

- Start up the computer.
- Select the administrator account and enter in the password. The password should be stored in the internet section of the health and safety folder.
- Go into the 'start' menu.
- Select 'control panel'
- Select 'user accounts'
- Select 'manage other accounts'
- Select the young person's account
- Select 'delete account'
- The next screen will ask if you want to keep the young person's files. Select 'delete files' as this will remove everything off the computer and make it ready for the next user.
- Select 'delete account' when it asks you if you are sure.

### **TO CREATE A NEW YOUNG PEOPLE ACCOUNT ON THE YOUNG PERSON'S COMPUTER:**

- Start up the computer.
- Select the administrator account and enter in the password. The password should be stored in the internet section of the health and safety folder.
- Go into the 'start' menu.
- Select 'control panel'
- Select 'user accounts'
- In the list on the window select 'manage another account' (blue writing).
- If you get a window asking for permission to continue, select 'yes'.
- In the resultant screen select 'create a new account'.
- In the resultant screen type young person's name in the new account name field.
- Select standard user by clicking in the circle next to that selection so that it turns blue.
- Click on 'create account'.
- You will see the new account appear in the top of the window.

### **DO NOT CLOSE ANYTHING DOWN YET AS YOU WILL THEN NEED TO SET UP PARENTAL CONTROLS**

- Select this account to change by clicking on it.
- Select 'set up parental controls' from the list in the resultant screen.
- Click on young person's account icon.
- Select 'on, enforce current settings'
- Select 'on' for activity reporting.
- Have a look on the windows settings you can adjust time setting for when they are allowed on the internet, games certificate ratings and you can block sites from this window. These are all self explanatory, just click on the links and follow the instructions selecting which options you want for each.
- Once you have selected your parental control settings, click 'OK' at the bottom of the screen.
- You will then need to restart the computer for the changes to take effect.

### **IF YOUR WI-FI OR NETWORK CONNECTION SUDDENLY STOPS WORKING**

The most common solution to this problem is to switch off the router for 10 seconds then switch on again. There is usually a small button on the side or back of the router. If you cannot locate this then unplug the power cord. Wait for a few minutes for the router to renew its settings and reconnect. Then try to get on the internet again.

### **If this doesn't work, then try the following:**

Restart both computers.

### **If this doesn't work, then try the following:**

- Go into the 'start' menu on the computer that will not connect to the network or internet (the start button is located on the bottom far left of the screen, hover the mouse over it and a small box should appear telling you that it is the start menu).
- Select 'control panel' which is on the right side of the menu.
- Find the 'network and sharing centre' icon and click on it.
- In the window, it will show you the connection status 'connected' or 'disconnected'. If it is showing as connected, it will show the signal strength as 'good' which are the green bars (this may vary according to each computer). Try disconnecting, clicking first on 'disconnect' in blue (halfway down on the right-hand side of the window).
- Then reconnect by clicking on 'connect to a network' and selecting AAC or Anderida in the resultant window. Then click on 'connect' at the bottom of the window.

### **If this doesn't work, then try the following:**

- Go into the start menu **on the computer that is directly connected to the router** (not the one you are trying to connect wirelessly).
- Select 'control panel' which is in the grey part of the resulting menu.
- Find the 'network and sharing centre' icon and click on it.
- In the 'sharing and discovery' section at the bottom of the resultant window, check that all sections are turned on and have a green dot next to them **EXCEPT** 'password protect sharing' which should be 'off' with no green button next to it. If the 'password protect' button is on, then this needs to be switched off.
- To do this, click on the mini downward arrow to the right of the section then select 'turn password protect off' by clicking in the little circle next to it so that it is highlighted green.
- Once this is done click on 'apply'.

### **If this still doesn't work or for any other problems you may encounter, contact the organisations IT provider.**

### **Focus Group. FOCUS GROUP ARE ON SUPPORT 5 DAYS A WEEK**

Please report all support issues to the Focus IT Helpdesk

#### o **Logging A Support Call**

Contact Focus IT Helpdesk Email focusit@focus-grp.co.uk Telephone 0330 024 2004

- o **Provide Your Details To log a call with the Focus IT Helpdesk,** you will need to provide the following:
	- Contact Name
	- Contact Telephone Number
	- Email Address
	- A brief description of the fault, including any error messages or error codes

#### o **Call Details**

A support request will be raised on the Focus IT Helpdesk, and an automated response will be returned with:

- A Ticket Number, starting INC
- A copy of all the details raised in your ticket

#### o **Call Allocation**

Focus aim to allocate all calls within the first hour of them arriving to the helpdesk, once the call has been allocated, you will receive a reply describing the below.

- o Severity Rating
- $\circ$  The allocation your ticket has received, which defines how urgent the ticket is.
- o Engineer The name of the engineer who your ticket has been assigned too.